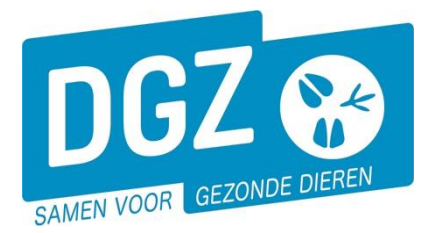

**Dierengezondheidszorg Vlaanderen vzw** Contactadres: Industrielaan 29 - 8820 TORHOUT Maatschappelijke zetel: Hagenbroeksesteenweg 167 - 2500 LIER BTW BE 0409.450.856 • RPR Antwerpen - afdeling Mechelen [info@dgz.be](mailto:info@dgz.be) • 078 05 05 23 • **www.dgz.be**

## HANDLEIDING: EEN AANKOMST MELDEN

## Klik op '**Aankomstmelding'.**

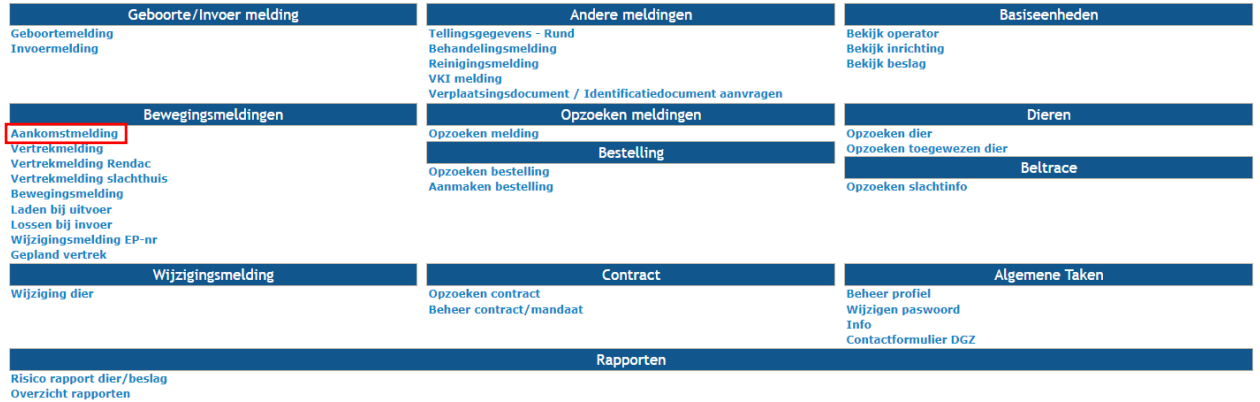

## Er opent een nieuw scherm **'Aankomstmelding landbouwer'**.

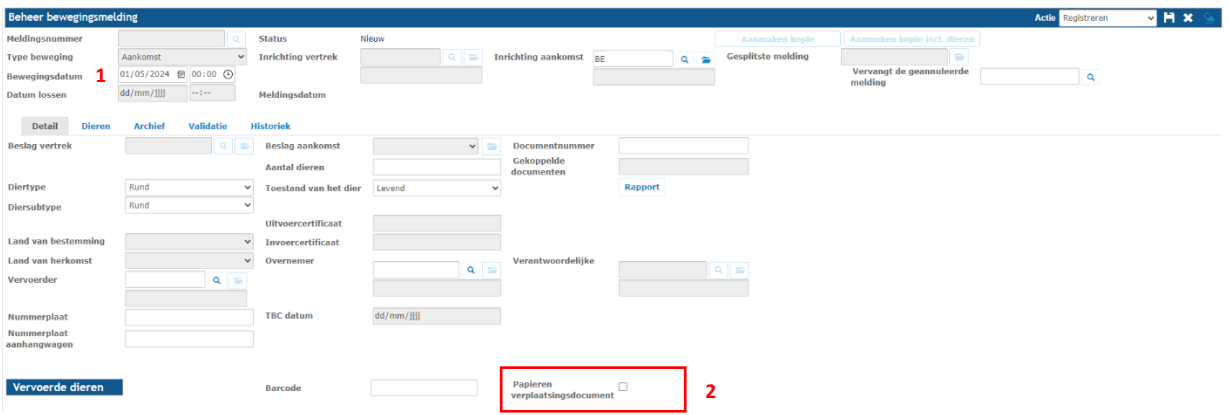

- **1.** Vul de 'Bewegingsdatum' in (= de aankomstdatum).
- **2.** Indien je een papieren verplaatsingsdocument per post wenst, kan je dit hier aanvinken.
- **3.** Klik op het tabblad dieren. De oormerknummers kan je op verschillende manieren doorgeven. a. Je kan dit manueel doorgeven. Vermeldt in het vakje '**Rijen'** het aantal dieren dat aangekomen zijn en klik op de knop **'Toevoegen'** naast dat vakje.

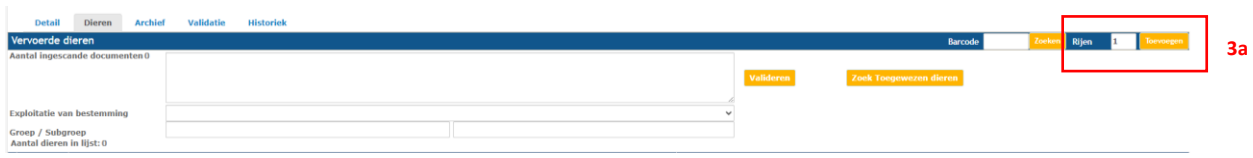

## Per rij registreer je het oormerknummer en het versienummer.

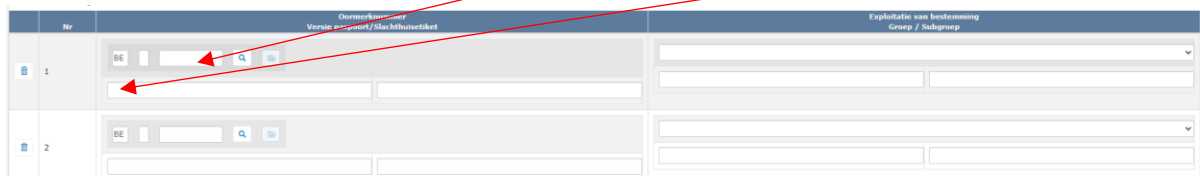

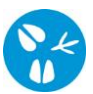

b. Indien er reeds een (gepland) vertrek gemeld werd op de vorige inrichting waarbij je als ovenemer geregistreerd werd, kan je via de knop **'Zoek Toegewezen dieren'** meerdere dieren selecteren.

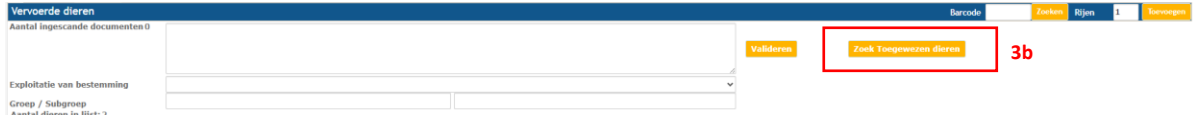

Er opent een nieuw scherm. Klik op de knop **'Zoeken'** rechts in het midden van het scherm. Plaats een vinkje vooraan het dier en klikt op de knop **'Verwerken'**.

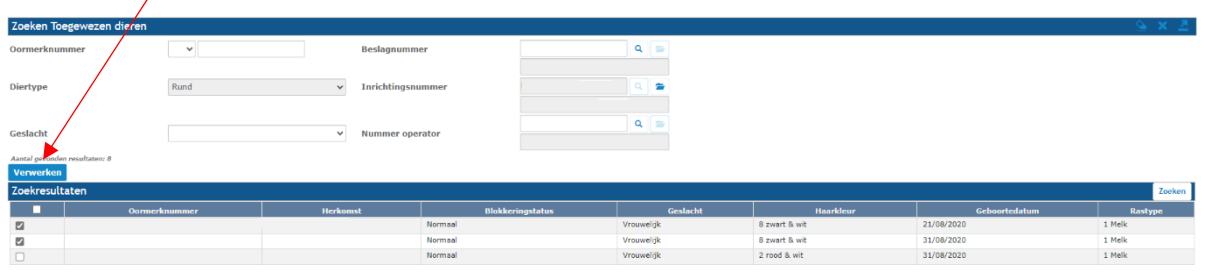

c. Voor wie over een scanner beschikt: plaats de cursor in het veld '**Aantal gescande paspoorten'** en scan de barcode van verplaatsingsdocumenten. Klik op de knop '**Valideren'.**

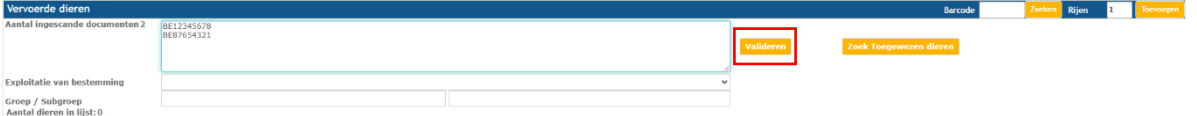

**4.** Indien je meerdere exploitaties hebt, klik je bij **'Exploitatie van bestemming'** per rund het juiste exploitatienummer aan. Bij een stal op afstand (geen gedeeld veebeslag) klik je steeds het exploitatienummer van de hoofdlocatie aan.

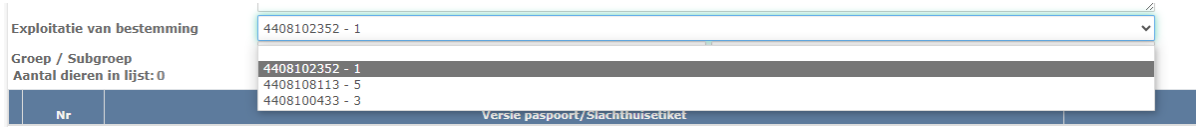

Actie Aanvragen

- **5.** Nadat je alles ingevuld hebt, klik je op het **icoontje van de diskette** rechts bovenaan. Het systeem voert een aantal controles uit. Als er fouten/afwijkingen in de melding aanwezig zijn, worden deze getoond op het tabblad '**Validatie'**. Je kan de geregistreerde gegevens nog wijzigen (klik op het tabblad **'Detail'** en pas de nodige gegevens aan) of plaats een vinkje naast '**Afwijking aanvaarden**' en klik nogmaals op het **icoontje van de diskette** rechts bovenaan.
- **6.** Als er links bovenaan in het veld **'Meldingsnummer'** een nummer verschijnt, ben je klaar met de melding.

V M X Q